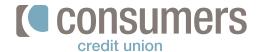

## How to set up a recurring transfer

Follow these steps to set up a recurring scheduled transfer in Online Banking.

- Log in to Online Banking and click
   Move Money.
- 2. In the **New Transfer** window, choose the accounts to transfer **From** and **To.**
- Enter the Amount you want to transfer, and then in the Occurs field, choose how often the transfer will occur.

- 4. Select a **Starts On** date.
- Select an Ending date by choosing Never, After a number of transactions or On a specific date (and entering that in as prompted).
- **6.**Enter in a **memo** (if applicable). Click **Review.**

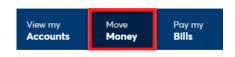

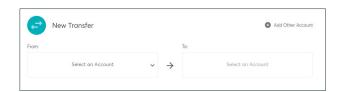

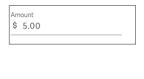

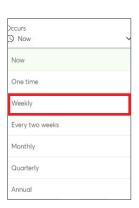

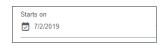

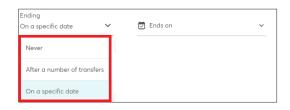

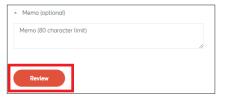

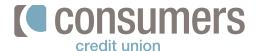

## How to set up a recurring transfer (cont.)

- 7.

  If all the information is correct, click **Confirm.** If not, click **Edit** to make any necessary changes or **Cancel** altogether.
- 8. A confirmation screen will appear with the ability to make another transfer if needed.

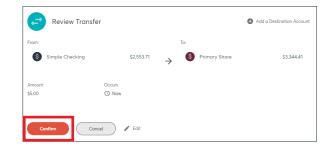

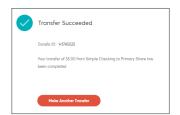